## **TABLET INSTRUCTIONS**

Below are instructions on how to get set up to use your iPad or Android tablet to access the SOUP song book, instead of using a paper copy. Please see Lynda or Brenda at a jam if you want some help with these instructions - make sure you know your Apple ID/Google PlayStore ID and password, and have access to e-mail on your tablet. If you can download the SongBook ChordPro app and the Dropbox app before the jam, it will save time since the internet at the London Music Club is slow, but we can do it at the jam if necessary.

## **New Tablet Users**

- 1. E-mai[l soupukulele@yahoo.com,](mailto:soupukulele@yahoo.com) tell us you want to join the Tablet Team, provide your e-mail address and we will it to our tablet database (you can also take care of this step by talking to Brenda or Lynda at a jam).
- 2. Download the app called "SongBook Chordpro" from the App Store (iPad) or Google PlayStore (Android tablets). You will need to know your iPad's Apple ID and Password (or your Google account password). It currently costs \$14.99. The icon looks like this:

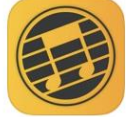

SongBook Chordpro

Your lyrics and chords ★★★★★ 17

- 3. Download the Dropbox App this app is free. If you don't already have a Dropbox account, you will need to create an account using your e-mail address so that we can share the files with you.
- 4. Wait for an e-mail with a link to the Songbook folder in Dropbox.
- 5. Click on the link from the e-mail and link to the SongBook folder it should look like this (make sure the two little people silhouettes are there):

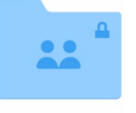

SongBook  $\bigcap$ 

- 6. If your folder is named "SoupSongs", rename the folder to SongBook. Make sure you have no other folders or files in your Dropbox called "SongBook".
- 7. Now open your Songbook ChordPro app
- 8. Go to the Settings (bottom right corner)
- 9. Make sure the instrument selected is "Ukulele C"
- 10. Down the page, click "Link Dropbox" and then select "Allow" and "Sync Now"
- 11. Select "Sync Automatically" below that.
- 12. Your iPad or Android Tablet should now sync automatically.

## **Existing Tablet Users - Instructions for tablets that are not syncing properly**

- 1. E-mai[l soupukulele@yahoo.com](mailto:soupukulele@yahoo.com) and provide your e-mail address and we will make sure your e-mail address is still in our tablet database. We will send you another link to the Dropbox file.
- 2. Wait for an e-mail with a link to the database file. Don't click on the link yet though.
- 3. Go to your Dropbox and delete the SoupSongs and Songbook folders (all songs).
- 4. Delete the Songbook ChordPro app (ensure you know your Apple ID/Google PlayStore ID and password so that you can re-download the app).
- 5. Click on the link from the e-mail and link to the SongBook folder it should look like this:

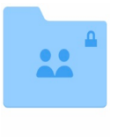

SongBook  $\left(\hspace{-2pt}\begin{array}{c}\hspace{-2pt}\cdots\hspace{-2pt}\end{array}\hspace{-2pt}\right)$ 

- 6. Go to the App Store and re-download the Songbook ChordPro app
- 7. Go to the Settings (bottom right corner)
- 8. Make sure the instrument selected is "Ukulele C"
- 9. Down the page, click "Unlink Dropbox" and then "Link Dropbox" and then select "Allow" and "Sync Now"
- 10. Select "Sync Automatically" below that.
- 11. Your iPad should now sync automatically.